Recently I added a new feature to the "Add New Multiple Invoices" option that will allow you to streamline the paying of vendors by building templates to represent the different invoice combinations you use for each vendor. These templates are assigned to individual vendors and each vendor can have up to 100 templates, which is more than you should ever use. To quote Robert Bean, the Menard County Treasurer – "I am going to build invoices for each of my vendors just one more time".

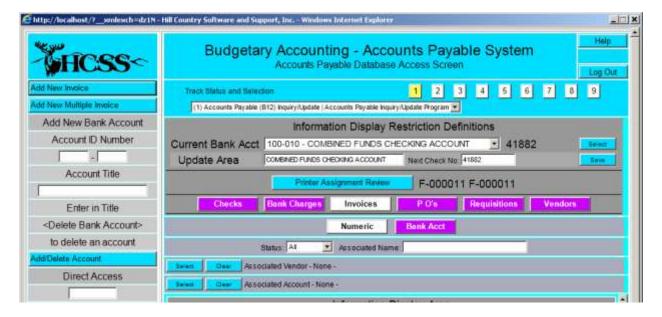

To start the process, left click the button "Add New Multiple Invoices" and the following screen will appear:

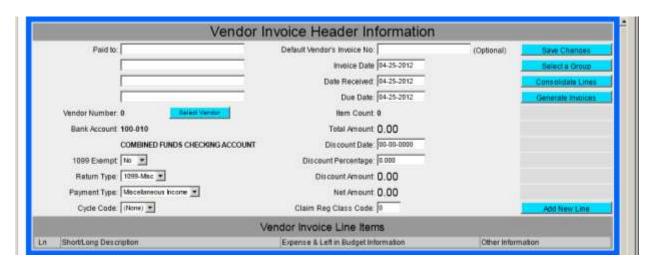

The next step is to select the vendor. Once you have done so, the following screen will appear:

| Paid to: HILL COUNTRY SOFTWARE       | Default Vendor's Invoice No: | (Optional) | Save Changes     |
|--------------------------------------|------------------------------|------------|------------------|
| 4 GREEN CEDAR ROAD                   | Invoice Date 04-25-2012      |            | Select a Group   |
| BOEFINE, TX 78006-7929               | Date Received: 04-25-2012    |            | Consolidate Link |
|                                      | Due Date: 04-25-2012         |            | Generale Invoice |
| Vendor Number: 216 Ceer Vendor       | item Count 0                 |            |                  |
| Bank Account: 100-010                | Total Amount 0,00            |            |                  |
| COMBINED FUNDS CHECKING ACCOUNT      | Discount Date: 00-03-0000    |            |                  |
| 1099 Exempt Ves 💌                    | Discount Percentage: 0.000   |            |                  |
| Return Type: 1099-Msc 💌              | Discount Amount: 0.00        |            |                  |
| Payment Type: Miscellaneous Income 💌 | Net Amount: 0.00             |            |                  |
| Cycle Code: (None)                   | Claim Reg Class Code: 0      |            | Add New Line     |
| Active Template Information          | Title -                      |            | View Templates   |

Notice that a new line has appeared that deals with vendor templates. Since we currently have not created any templates, our next step is to build the workarea with the appropriate invoice(s) information. A screen similar to this will appear:

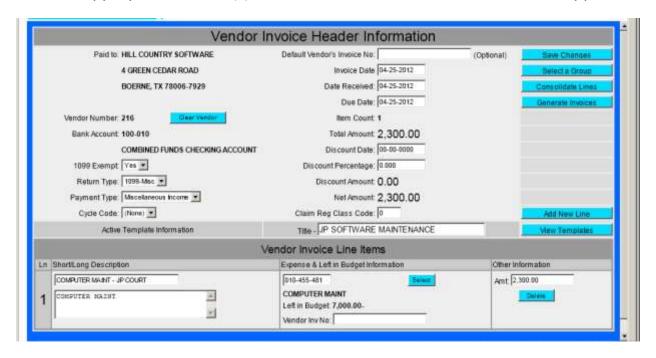

For demonstration purposes I have only created one invoice line. Depending on the situation, you can add as many invoice lines as you would like. Notice also that I have given this workarea a title. Before we actually generate the related invoices, we have the option to add this workarea, to our list of templates, using the title I have entered. This is initiated by left clicking the button "View Templates". The following screen will appear:

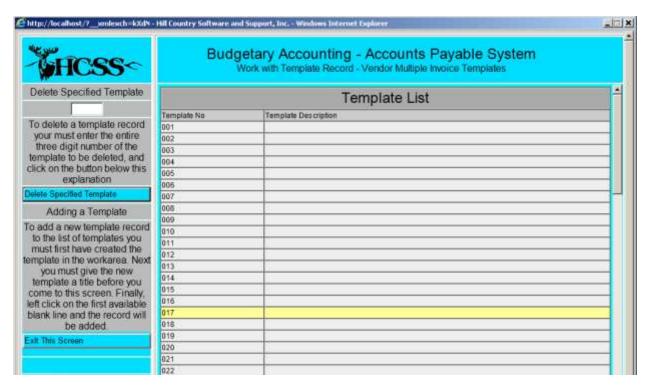

At this time there are no templates listed for this vendor. To add the new template, simply left click on the first available blank line, and the following screen will appear:

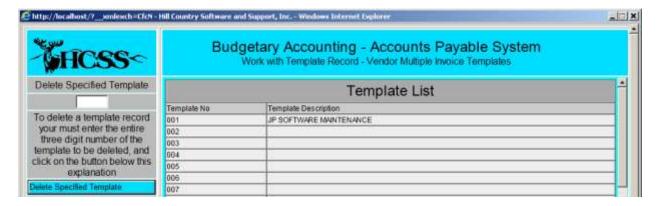

The template has been added to the vendor's list of templates, and is available for future use. Use the "Exit This Screen" to return to the display of the workarea. It

is important that you add the template to the list before you actually generate the invoices.

To recall this template, the next time you receive this bill from the vendor, execute the following steps:

- (1) Create the empty multiple invoice workarea.
- (2) Select the vendor record.
- (3) Left click on the button "View Templates", which will cause the vendor's list of templates to appear.
- (4) Left click on the template you want to retrieve, and the following screen will appear:

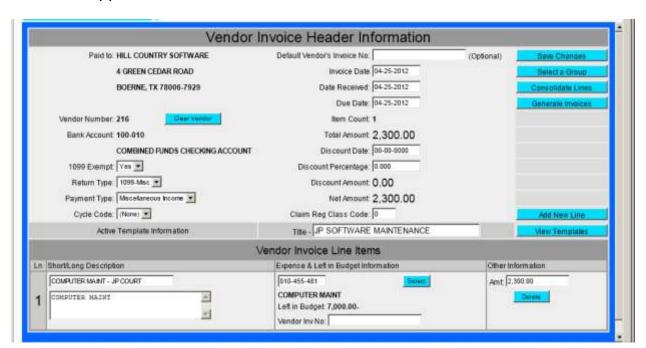